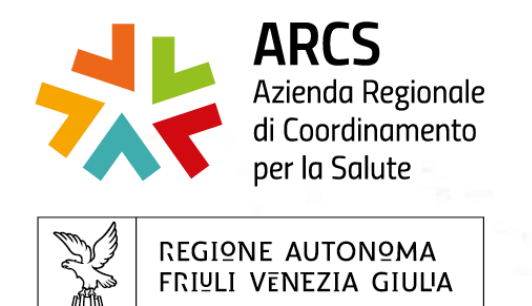

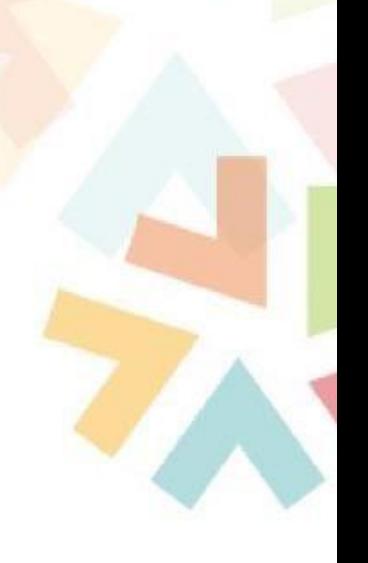

# **TOM**

## Training On Line Management

## Istruzioni Operative

## A cura di SC centro regionale formazione

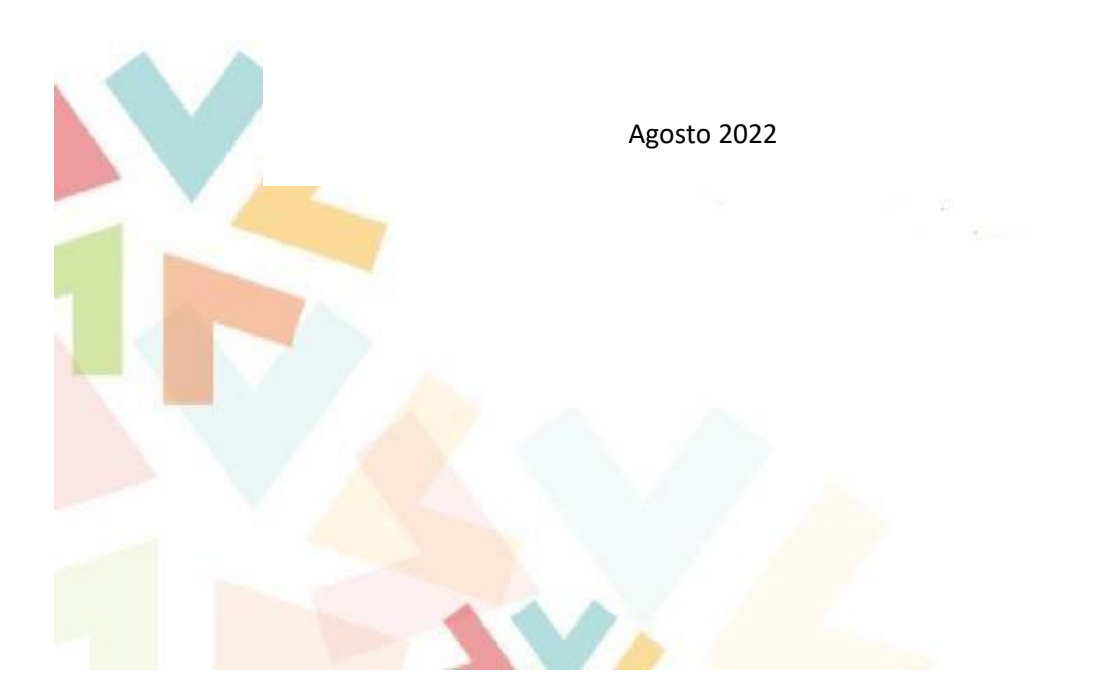

#### **1. Istruzioni per il primo accesso**

Di seguito le indicazioni per il primo accesso al portale TOM e per le iscrizioni on line ai corsi di formazione.

Le uniche credenziali attualmente valide per entrare nel portale TOM sono quelle di LoginFvg o quelle di SPID.

**Loginfvg** è il sistema di autenticazione che la Regione Autonoma Friuli Venezia Giulia mette a disposizione dei cittadini, dei professionisti e degli operatori pubblici per accedere in modalità sicura ai servizi e alle applicazioni online. Per chi non avesse tali credenziali è possibile rivolgersi all'assistenza dedicata messa a disposizione dall'Insiel a questi recapiti:

- e-mail: loginfvg@regione.fvg.it
- tel. numero verde 800 098 788 (orario: lun-ven 8:00-18:00, sab 8:00-13:00)

#### Accedere al portale cliccando al seguente link:

[https://formazione-arcs.sanita.fvg.it/tom\\_fvg\\_arcs/login.html](https://formazione-arcs.sanita.fvg.it/tom_fvg_arcs/login.html)

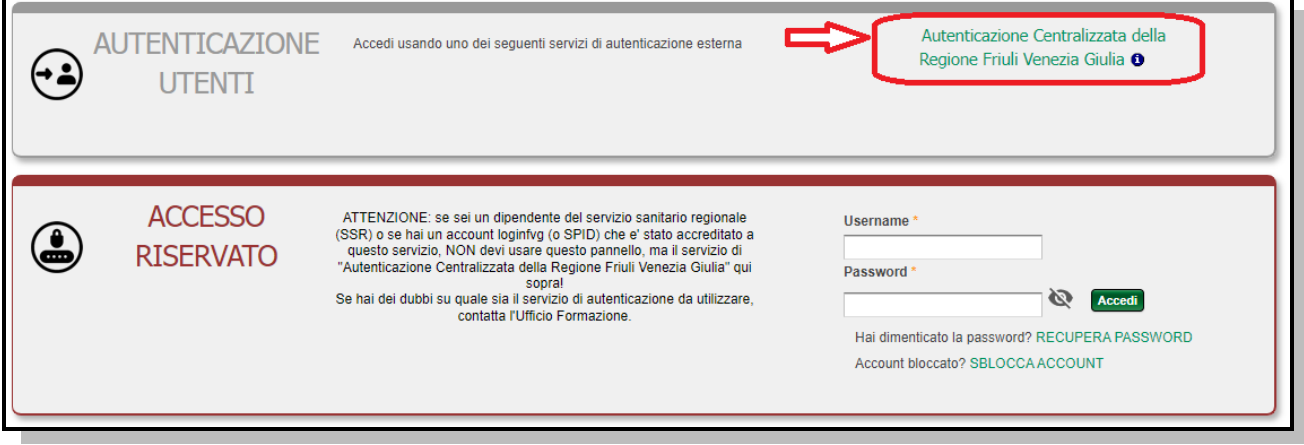

Cliccare sulla voce "Autenticazione Centralizzata della Regione Friuli Venezia Giulia" e scegliere se entrare con l'account di LonginFvg o SPID.

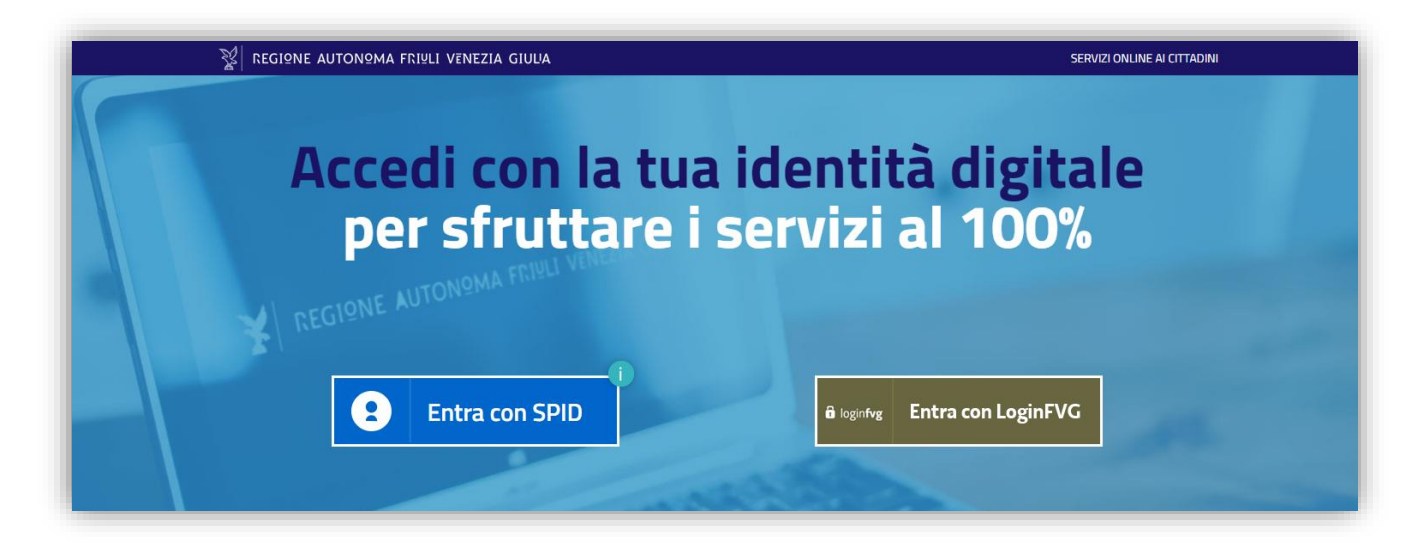

Per utilizzare pienamente le funzionalità di TOM l'utente dovrà**, solamente al primo accesso**, verificare la "professione sanitaria", che sarà proposta dal sistema, e confermare l'autorizzazione al trattamento dei dati personali, per l'informativa sulla privacy.

![](_page_2_Picture_42.jpeg)

#### **2. Iscrizione on line ad un corso**

Per potersi iscrivere on line ad un corso è necessario prima identificarlo. Per fare questo ci sono tre possibili modalità di ricerca: la bacheca, il calendario o la ricerca generica.

**La bacheca** è la pagina che appare all'utente subito dopo aver effettuato il login.

![](_page_2_Picture_43.jpeg)

Se i corsi sono stati posti in evidenza saranno visibili nella bacheca e da qui sarà possibile accedere ai dati del corso cliccando sul titolo o direttamente sulla data dell'edizione.

**Il calendario** permette di avere la visione mensile di tutti i corsi disponibili del mese selezionato. Per accedere ai dati del corso fare doppio-click sul titolo del corso interessato e poi cliccare sul codice per visionare il dettaglio e proseguire con l'iscrizione.

![](_page_3_Figure_2.jpeg)

Infine, come ulteriore opzione il sistema mette a disposizione la **Ricerca Generica** che permette, attraverso la selezione di alcuni filtri, di trovare il corso desiderato e quindi di effettuare l'iscrizione. Aprire il menù "**Ricerca corsi -> Nuova Ricerca**".

![](_page_3_Picture_105.jpeg)

Premere il pulsante **[Cerca]** per avviare la selezione e dall'elenco dei corsi trovati selezionare quello di interesse.

Una volta aperta la pagina contenente il dettaglio del corso, sarà possibile, nella sezione dei dati dell'edizione, premere il pulsante **[ISCRIVITI…]** per effettuare l'iscrizione. Da questa pagina sarà possibile verificare anche il numero di posti disponibili per il corso e la data di scadenza per le iscrizioni on line.

![](_page_4_Picture_41.jpeg)

Per finalizzare la richiesta di iscrizione l'utente deve indicare la modalità di partecipazione e premere il pulsante **[Conferma]**.

![](_page_4_Picture_42.jpeg)

La domanda di iscrizione, inizialmente, è nello stato di "**RICHIESTA**". A seconda delle caratteristiche del corso questa richiesta può richiedere una approvazione da un superiore e- solo se approvata al termine del periodo di apertura delle iscrizioni viene "**ACCETTATA**" in aula e quindi può considerarsi ultimata.

![](_page_5_Picture_29.jpeg)

### **3. Approvazione da parte del responsabile/coordinatore di struttura**

L'iscrizione ad un corso può, in alcuni casi, richiedere l'approvazione da parte del responsabile di struttura. In questo caso, dopo che l'utente avrà fatto la richiesta di iscrizione, il responsabile riceverà una comunicazione via e-mail che sarà visibile anche nella propria bacheca di TOM.

![](_page_6_Picture_61.jpeg)

Il responsabile per procedere con l'approvazione oppure il rifiuto della richiesta di iscrizione dovrà accedere al portale TOM e cliccare sulla voce di menù: "**MyTom ->Iscrizioni Collaboratori**".

![](_page_6_Picture_62.jpeg)